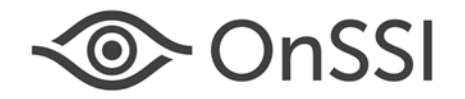

# **Ocularis Viewer**

# User Manual

© 2016 On-Net Surveillance Systems Inc.

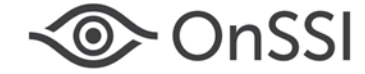

**On-Net Surveillance Systems, Inc.** One Blue Hill Plaza, 7<sup>th</sup> Floor, PO Box 1555 Pearl River, NY 10965 Phone: (845) 732-7900 | Fax: (845) 732-7999 Web: [www.onssi.com](http://www.onssi.com/)

*000102913-1007-3.7.1.17*

#### **Legal Notice**

This product manual is intended for general information purposes only, and due care has been taken in its preparation.

Any risk arising from the use of this information rests with the recipient, and nothing herein should be construed as constituting any kind of warranty.

© 2002-2016 On-Net Surveillance Systems, Inc. All rights reserved. OnSSI and the 'Eye' logo are registered trademarks of On-Net Surveillance Systems, Inc. Ocularis, Ocularis Client, Ocularis Client Lite, Ocularis Video Synopsis, NetEVS, NetDVMS, NetDVR, ProSight, NetGuard, NetGuard-EVS, NetSwitcher, NetMatrix, NetCentral, NetTransact, NetPDA and NetCell are trademarks of On-Net Surveillance Systems, Inc. All other trademarks are property of their respective owners.

On-Net Surveillance Systems, Inc. reserves the right to change product specifications without prior notice.

# <span id="page-2-0"></span>Table of Contents

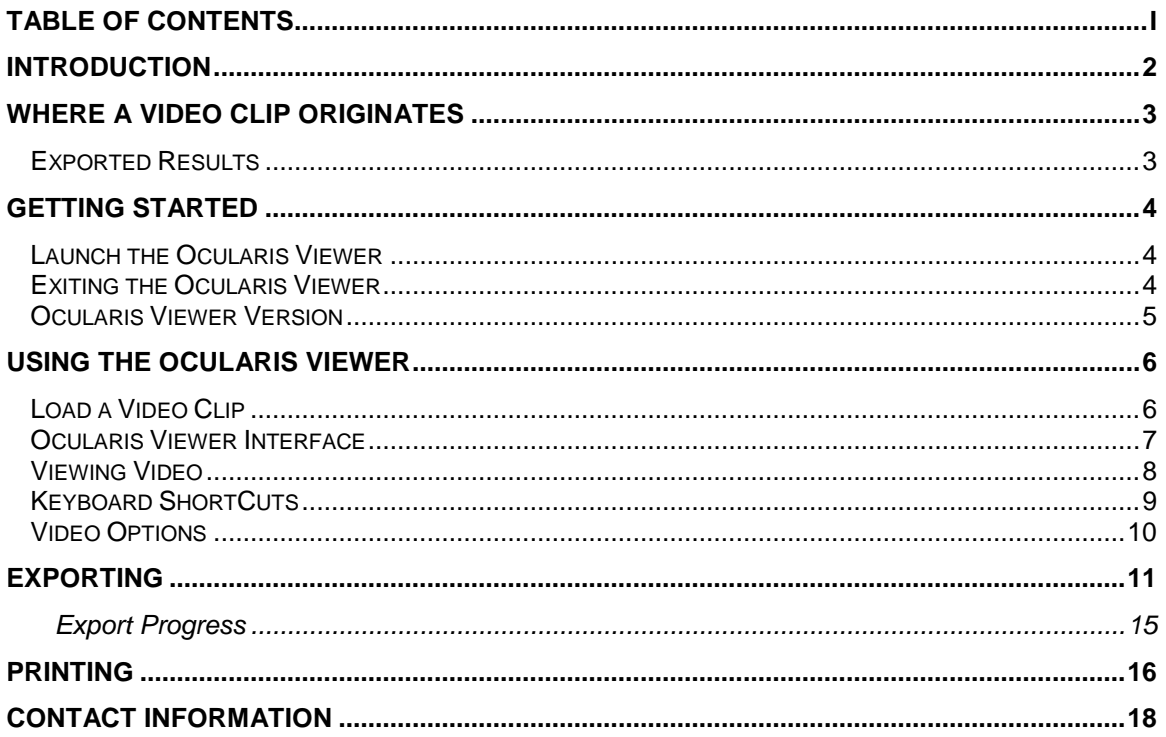

# <span id="page-3-0"></span>Introduction

The *Ocularis™ Viewer* is a stand alone application that allows users to view video clips exported from *Ocularis*™ *Client*. The exported video is in Ocularis database format. Users need not have the full featured *Ocularis Client* in order to view the encrypted video.

The *Ocularis Viewer* allows users to:

- View and playback video clips exported from *Ocularis Client*.
- **Export additional clips from the original clip.**
- **Export still images from the original clip.**
- **Print reports based on images in the original clip**

#### **Why use Ocularis Database Format instead of Windows standard .avi format?**

There are situations where it is more beneficial to export video from *Ocularis Client* to Ocularis Database Format rather than to .avi format:

- .avi format supports only 1 camera stream per file. Ocularis Database Format supports multiple streams in the same file.
- Ocularis Database Format video supports file encryption for security
- Ocularis Database Format video supports password protection for security
- By using the *Ocularis Viewer* with Ocularis Database Format video, users have a fully functioning video application that goes beyond simply playing back video. You can print from the video clip or export additional clips to .avi format.

# <span id="page-4-0"></span>Where a Video Clip Originates

The *Ocularis Viewer* is used to view video evidence that is exported from *Ocularis Client* using *Ocularis ES*, *Ocularis CS* or *Ocularis IS*. The video is in proprietary format and contains an ".oml" file extension.

The *Ocularis Viewer* is used in lieu of having the *Ocularis Client* installed on the PC. It is available two ways:

- 1. When the *Ocularis Client* software is installed, the *Ocularis Viewer* application is also installed on the same workstation.
- 2. When a Database Format video clip is exported from *Ocularis Client*, the *Ocularis Viewer* may also be included as part of the export.

From the *Ocularis Client* Export Options screen, a user selects 'Database Format':

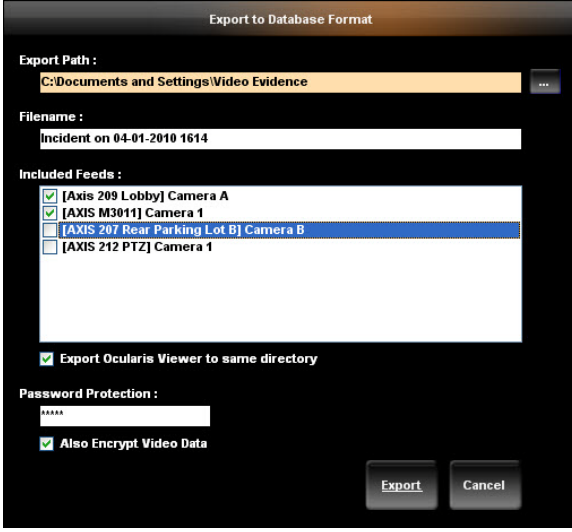

*The Export to Database Format Dialog Box*

The 'Export Ocularis Viewer to same directory' checkbox should be checked to include the *Ocularis Viewer* application as part of the export.

### <span id="page-4-1"></span>**Exported Results**

Once the export process is finished, the following will be found in the destination folder:

- a '[filename].oml' file
- a folder named 'Data'
- a folder named 'Ocularis Viewer' (if the option to 'Export Ocularis Viewer to same directory' checkbox was selected)

# <span id="page-5-0"></span>Getting Started

## <span id="page-5-1"></span>**Launch the Ocularis Viewer**

There are multiple ways to launch the *Ocularis Viewer*.

From a workstation with the *Ocularis Viewer* application installed (such as an *Ocularis Client* workstation):

- The Start menu: *Start All Programs OnSSI Ocularis Viewer*
- The desktop icon:

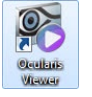

From the exported video directory:

When database format video is exported, if the 'Export Ocularis Viewer to same directory' checkbox is checked, a sub-folder in the destination folder for the video will be created.

• From the *Ocularis Viewer* folder, double-click the *Ocularis Viewer.exe* file.

The *Ocularis Viewer* appears.

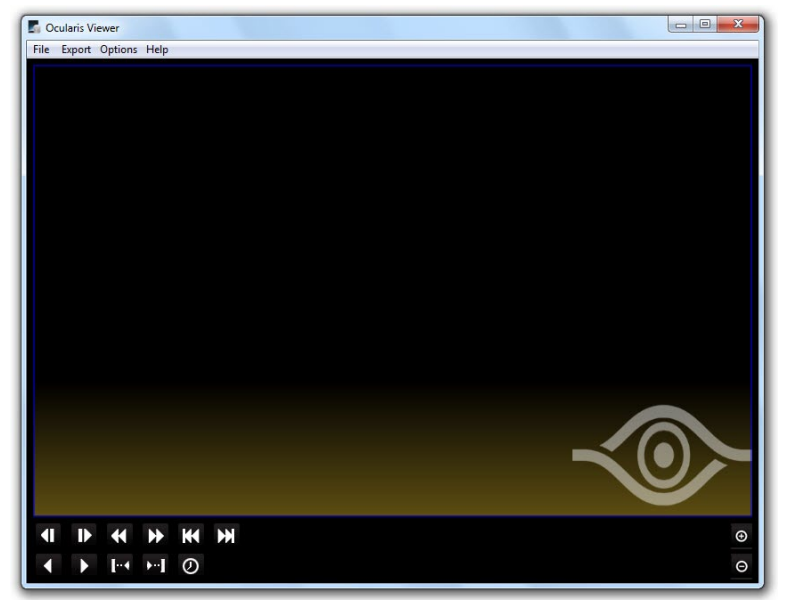

*Figure 1 Ocularis Viewer*

### <span id="page-5-2"></span>**Exiting the Ocularis Viewer**

There are two ways to exit the *Ocularis Viewer*.

- From the Menu, select *File…Exit*
- Press the [**Esc**] key on the keyboard

## <span id="page-6-0"></span>**Ocularis Viewer Version**

To determine which version of the Ocularis Viewer application you are using:

• From the Menu, select *Help…About*

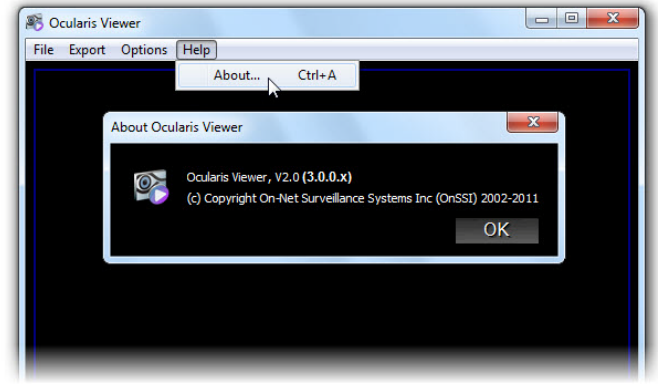

*Figure 2 About Ocularis Viewer*

# <span id="page-7-0"></span>Us ing the Ocularis Viewer

### <span id="page-7-1"></span>**Load a Video Clip**

To load a video clip:

- 1. Select the 'File' menu and click 'Open'.
- 2. Locate the exported '.oml' file, select it and click 'Open'.
- 3. If a password is required for the video, you will be prompted to enter it. Enter the password and click **OK**.

The video clip is loaded and displays the first frame of the clip.

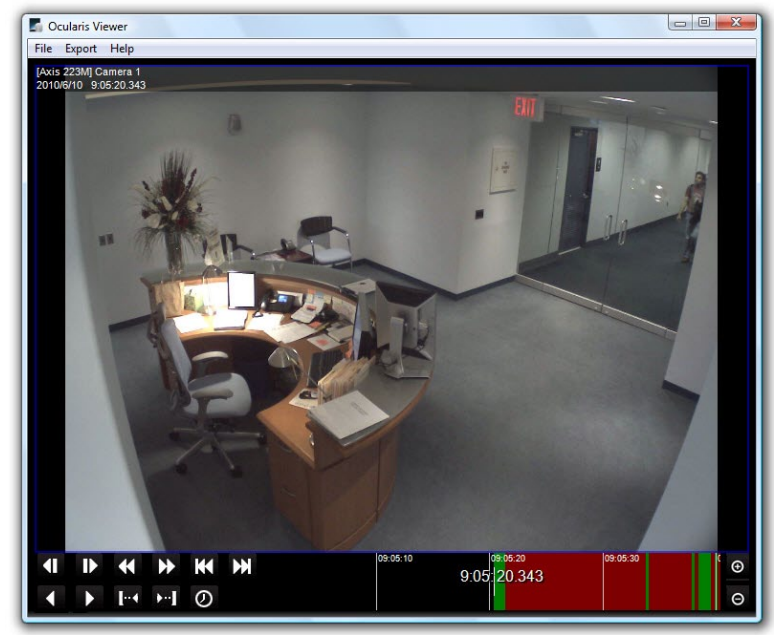

*Figure 3 Ocularis Viewer with a 1 pane display*

Only one clip may be open at a given time.

### <span id="page-8-0"></span>**Ocularis Viewer Interface**

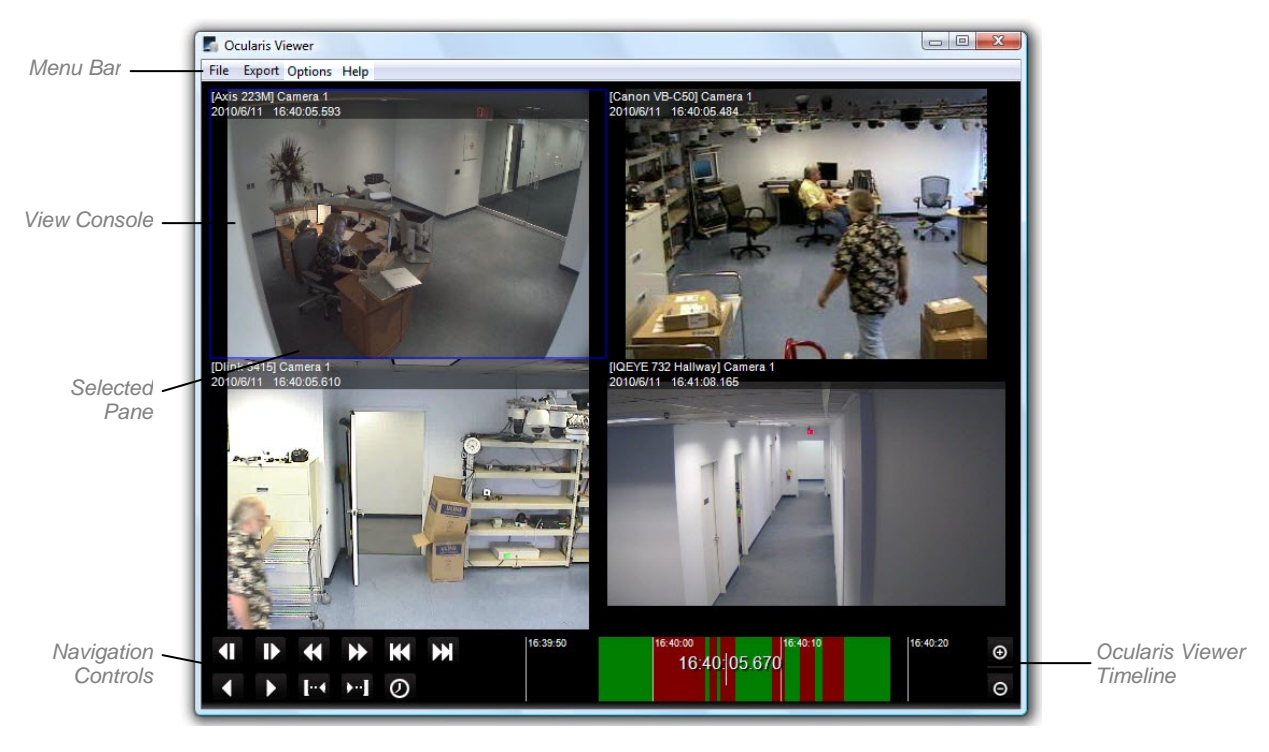

The interface for the *Ocularis Viewer* is similar to that of *Ocularis Client.*

*Figure 4 Ocularis Viewer Interface*

#### **Menu Bar**

Items on the menu bar include the **File**, **Export**, **Options** and **Help** menus.

#### **View Console**

The View Console is the main display area. It will display recorded video. This area may display one or more panes of video depending on what was selected during the export.

#### **Navigation Controls**

Use these buttons to navigate and control the displayed video.

#### **OnSSI Viewer Timeline**

Used to manually control displayed video for all panes synchronously.

#### **Selected Pane**

If multiple panes are displayed, only one can be the active pane at any time. This is indicated by the blue outline around the active pane.

# <span id="page-9-0"></span>**Viewing Video**

Once the video clip is loaded (see 'Load a Video Clip' on page [6\)](#page-7-1), you may navigate the video the following ways:

1. Manually drag the Ocularis Timeline to the left and right. The color coding on the timeline follows the same conventions as *Ocularis Client* and is defined as follows:

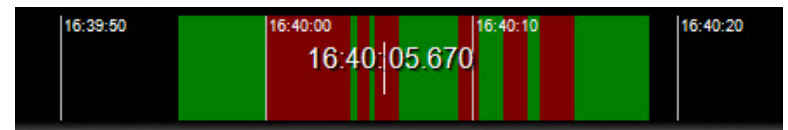

*Figure 5 Ocularis Viewer Timeline*

- Black: no video was recorded
- Green: video was recorded, but no motion was detected
- Red: video was recorded, containing motion events
- Purple: indicates the future, starting from the current time

Use the time scale icons on the Ocularis Timeline  $\Theta$   $\Theta$  to increase or decrease the units of the timeline.

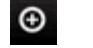

2. Navigation Buttons

Use the navigation buttons to the left of the timeline to control video playback.

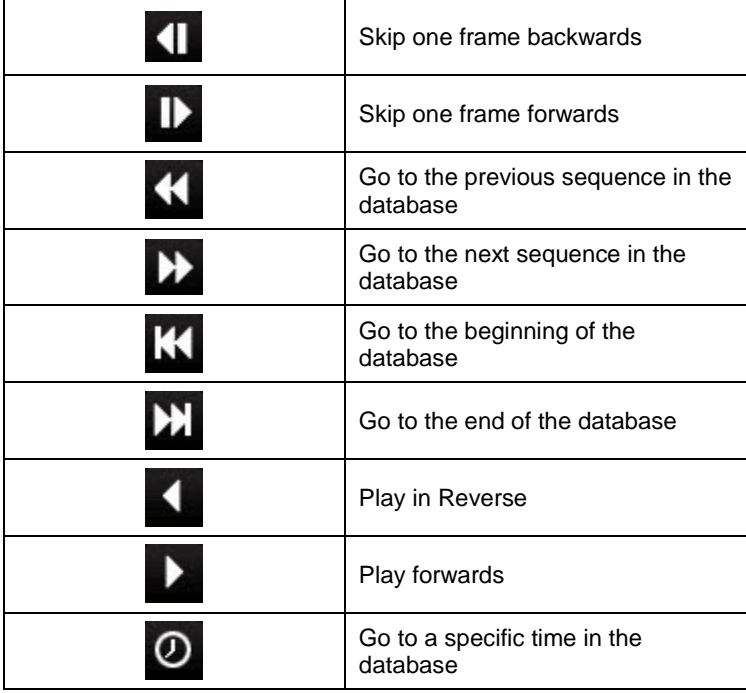

Even though only one pane of the video displayed can be the active pane at any time, all video will play (or rewind, etc.) synchronously for all visible panes, provided that recorded video exists.

# <span id="page-10-0"></span>**Keyboard ShortCuts**

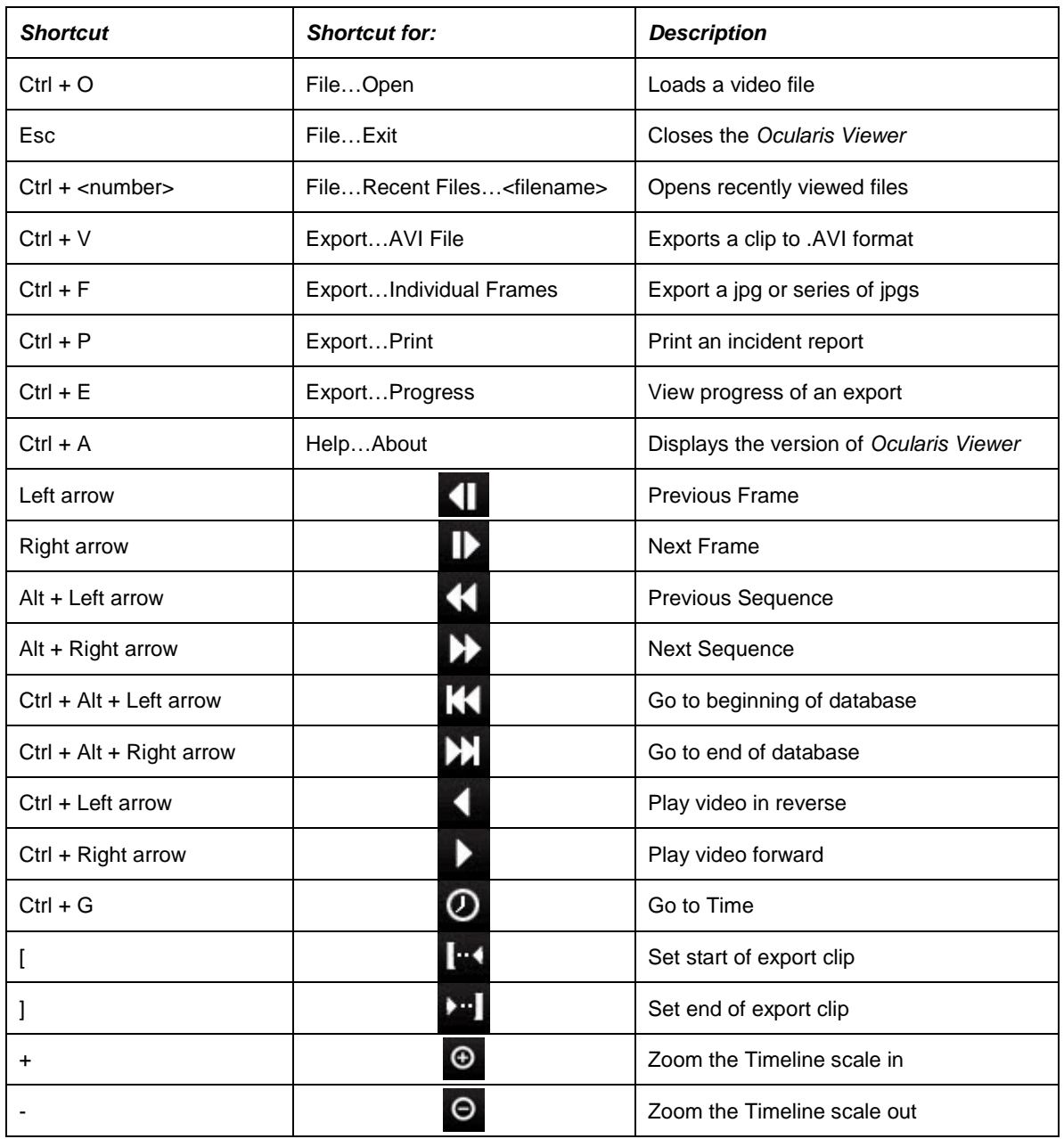

# <span id="page-11-0"></span>**Video Options**

There are two settings which allow you to control the quality of the video. These are located in the 'Options' menu. These options help you control the playback speed of high resolution cameras.

### *Scale to viewport size*

This option will scale an image down to the current size of that image's view pane. For example, if the image resolution of a video is 1920 x 1080 and the view pane size for that image is 800 x 600, the displayed image will be scaled from 1920 pixels wide to 800 pixels wide. Note: Image resolutions are only scaled downward; they are not scaled up.

### *Video Quality*

This option allows you to set the quality of the video to Low, Medium or High.

# <span id="page-12-0"></span>Exporting

While viewing video clips with *Ocularis Viewer*, you may find the need to export additional clips from the existing file. Exporting includes: export video to .avi format or export still images to .jpg format.

### *To Export Video to .AVI Format*

You can export video from the *Ocularis Viewer* to .avi format. Similar to exporting in the *Ocularis Client*, you must first set your start and end times for the video clip.

- 1. Load the source video using *File…Open*.
- 2. If the View Console contains multiple panes, select the pane with the video you wish to export.

 $\cdot$  I

- 3. Navigate to the desired start of the video clip.
- 4. Click the 'Set Start of Export' button.  $\mathbf{F}$
- 5. Play the video / navigate to the end of the clip you wish to export.
- 6. Click the 'Set End of Export' button.
- 7. From the menu, select *Export…AVI File*.

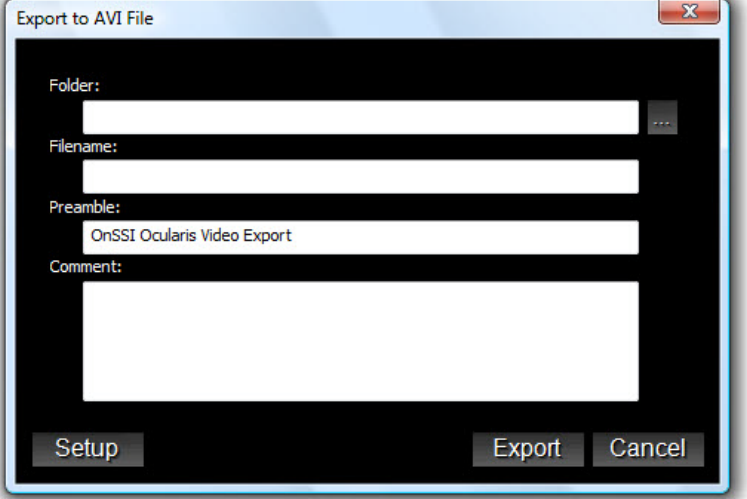

*Figure 6 Export to AVI*

- 8. In the *Export to AVI File* pop-up window, enter the entire path to the folder to store the video clip. Use the browse button  $\Box$  to select via mouse.
- 9. Enter the *Filename* to assign to the clip. The filename entered will be appended with the .avi suffix.
- 10. Enter optional *Preamble* information for the clip. A Preamble is title text that appears in the clip prior to the actual video.
- 11. Enter a description in the *Comment* field regarding the incident. This optional text will appear in the video's preamble.
- 12. If you would like to change default settings of the .avi video export, click the **Setup** button.

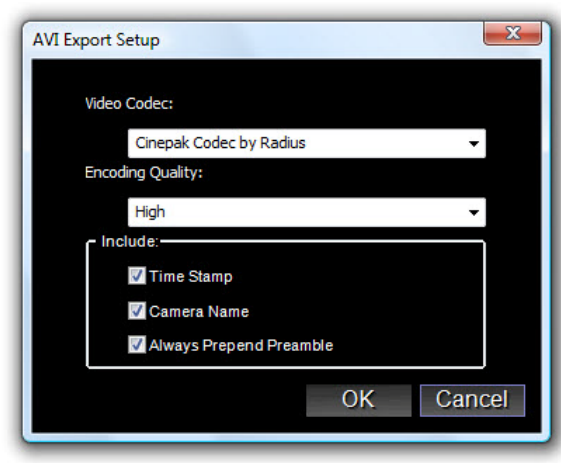

*Figure 7 AVI Export Setup*

a. Here you can modify the settings as follows:

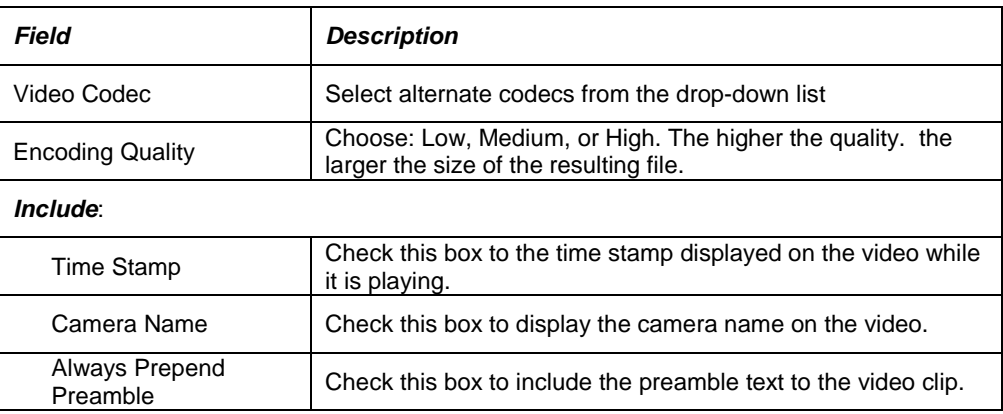

- b. Click OK to save settings in the *AVI Export Setup* pop-up.
- 13. When ready, click **Export**.

The clip will be stored in the location you specified using the following filename convention:

YYYY-MM-DDTStart\_time\_of\_clip.avi

You may now view the video using any viewer which supports .avi.

### *To Export Video to Still Images (.jpg format)*

You can export video from the *Ocularis Viewer* to a single or a series of still images. The image is saved in .jpg format.

- 1. Load the source video using *File…Open*.
- 2. If the View Console contains multiple panes, select the pane with the video you wish to export.
- 3. Navigate to the frame of the image you wish to export.
	- a. If you wish to export multiple images:
		- Navigate to the starting frame
		- Click the 'Set Start of Export' button
		- Navigate to the ending frame
		- Click the 'Set End of Export' button
- 4. From the menu, select *Export…Individual Frames*.

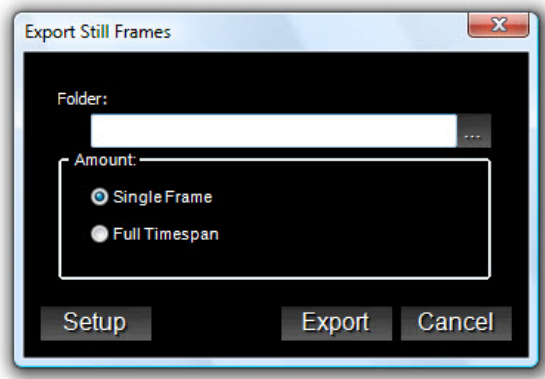

*Figure 8 Export Still Frames*

- 5. In the *Export Still Frames* pop-up, specify the folder in which to store the image(s). Use the browse button  $\Box$  to select via mouse.
- 6. Select either Single Frame if exporting only one jpg. Select Full Timespan if you wish to export multiple .jpg images. (The Full Timespan option will only be available if a video clip was selected).
- 7. If you would like to change default settings of the .jpg image, click the **Setup** button.

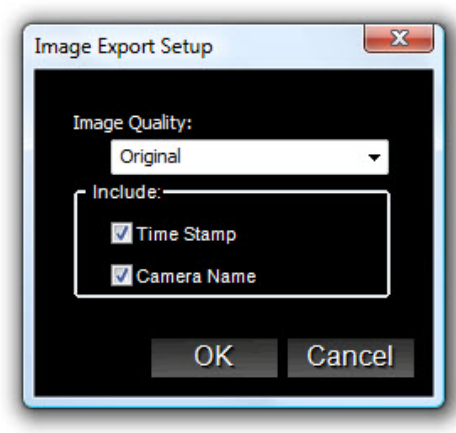

*Figure 9 Image Export Setup*

a. Here you can modify the settings as follows:

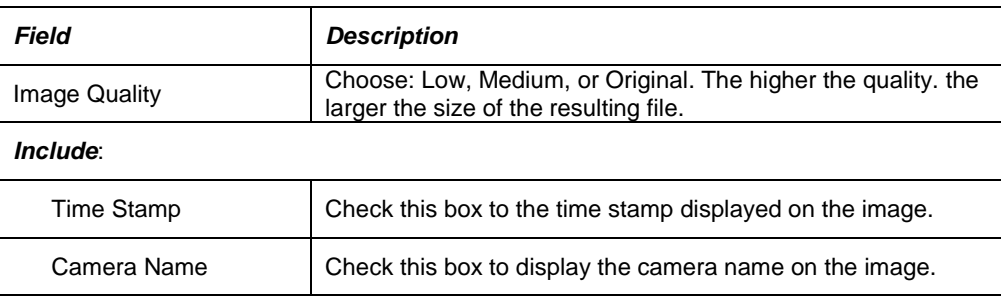

- b. Click **OK** to save settings in the *Image Export Setup* pop-up.
- 8. When ready, click **Export**.

The image(s) will be stored in the location you specified using the following filename convention:

YYYY-MM-DDTime\_of\_image\_capture.jpg

You may now view the image(s) using any viewer which supports .jpg.

### <span id="page-16-0"></span>**Export Progress**

After you've issued an export command, you can check the status of the export's progress.

• From the Menu, select *Export…Progress*

An Export Progress screen appears.

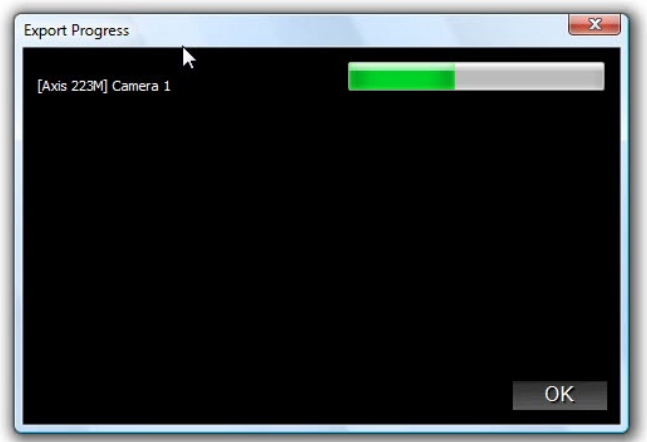

*Figure 10 Export Progress*

The progress bar(s) on this screen identify how far along the export is.

When the export is complete, you will see a status message pop up in the system tray on the desktop.

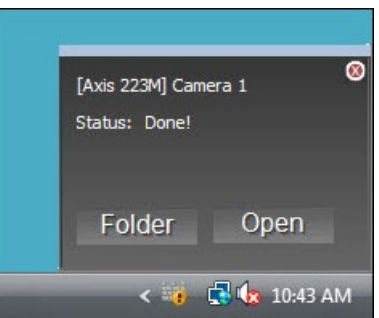

- Click the **Folder** button to open the folder which contains the exported file using Windows Explorer.
- Click the **Open** button to open the exported file in the application associated with the file type.

# <span id="page-17-0"></span>Printing

Still Image Reports are printed reports which include a still image as well as the associated time, date, camera information, operator and workstation identifiers and operator comments.

### *To Print a Still Image Report*

- 1. Load the source video using *File…Open*.
- 2. If the View Console contains multiple panes, select the pane with the video you wish to export.
- 3. Navigate to the desired image to use in the report.
- 4. From the menu, select *Export…Print***.**

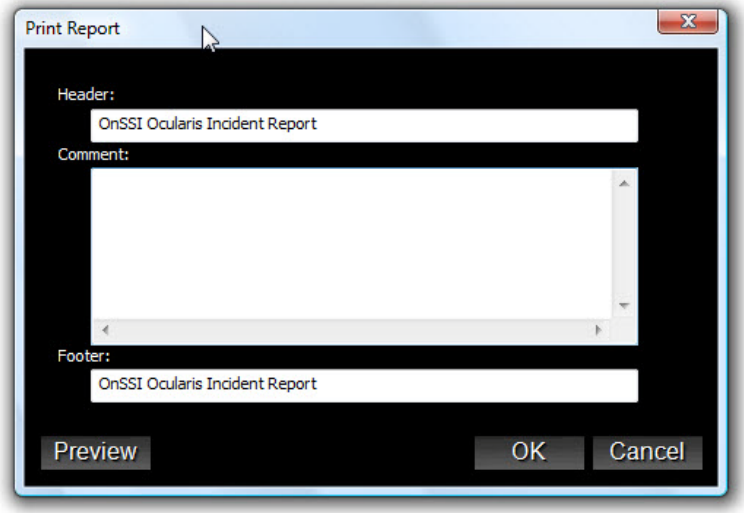

*Figure 11 Print Report*

- 5. Enter desired text for the report header in the *Header* field.
- 6. Enter any descriptive comments for the report in the *Comment* field. The text entered will automatically word wrap on the printed report.
- 7. Enter desired text for the report footer in the *Footer* field.
- 8. Click the **Preview** button if you would like to see a preview of the printed report.

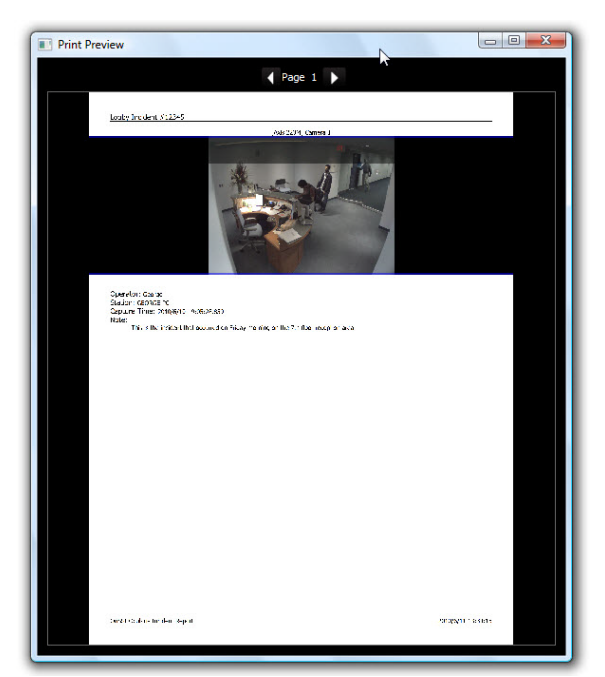

*Figure 12 Preview of Print Report*

- 9. Close the window to exit the print preview.
- 10. Click **OK** to send the report to the printer.

# <span id="page-19-0"></span>Contact Information

### **On-Net Surveillance Systems (OnSSI)**

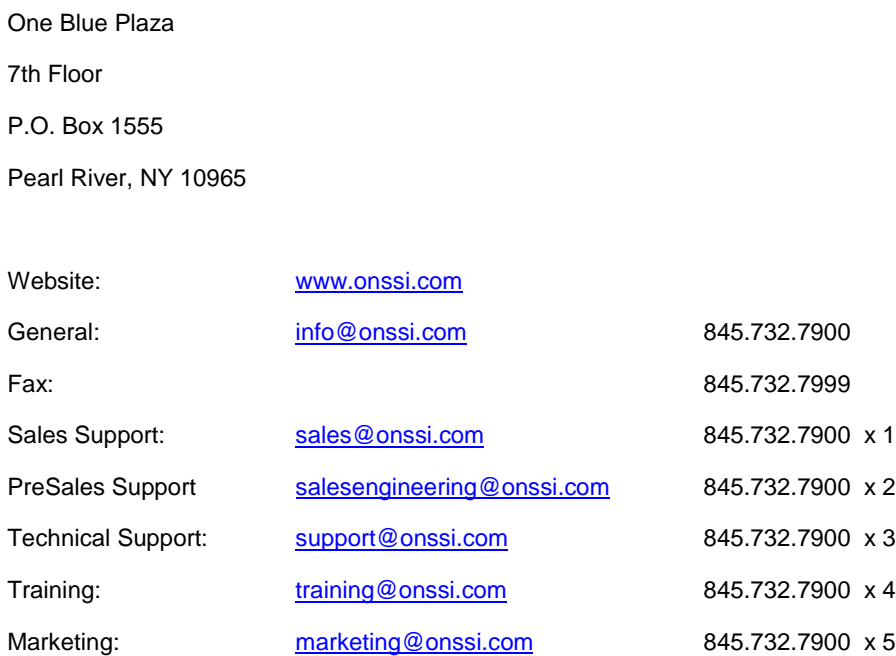